**フロア設定(RIKCAD9)** PLN [ ]

1. **フロアの設定を開く**  $[\begin{array}{cc} \bullet & \bullet \end{array}]$   $[\begin{array}{cc} \bullet & \bullet \end{array}]$   $[\begin{array}{cc} \bullet & \bullet \end{array}]$ 

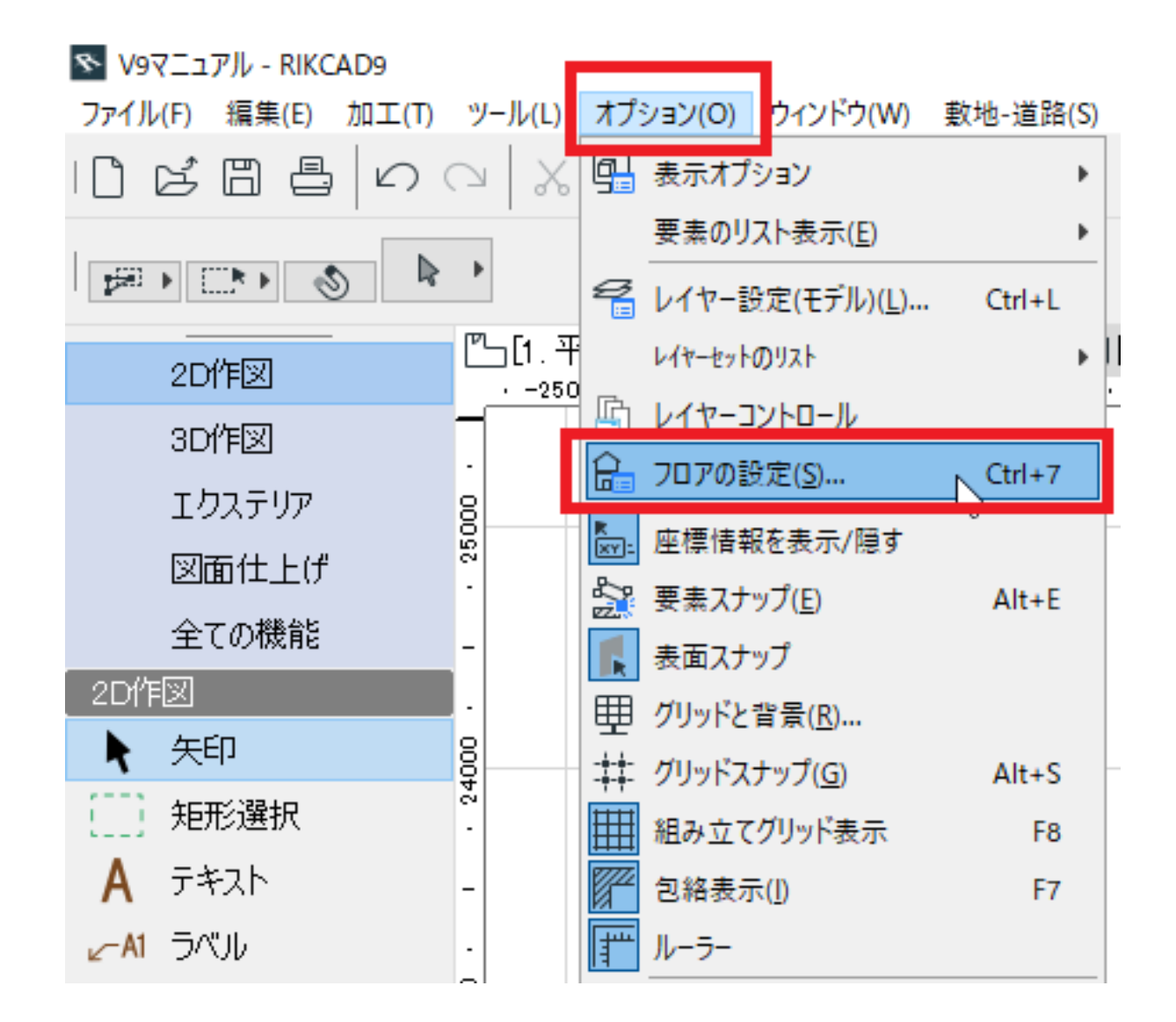

2. **フロアの設定を変更する**

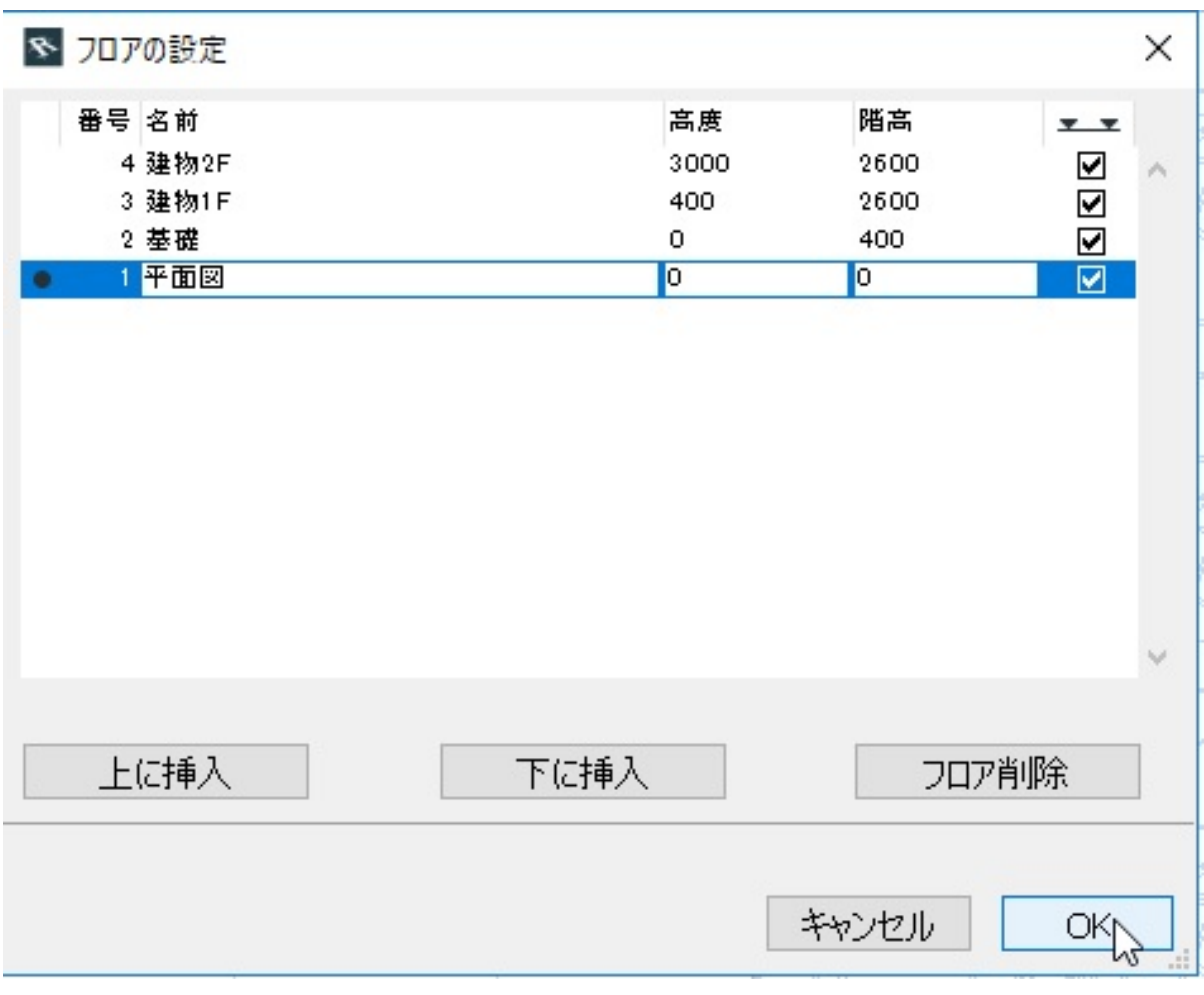

[上に挿入]/[下に挿入]…フロアを挿入します。 [フロア削除]…選択したフロアを削除します。 [名前]…フロア名を設定します。 [高度]…フロアの最低高さを設定します。 [階高]の数値から自動計算されます。 [階高]…フロアの最高高さを設定します。

3. **フロアの設定を反映する**

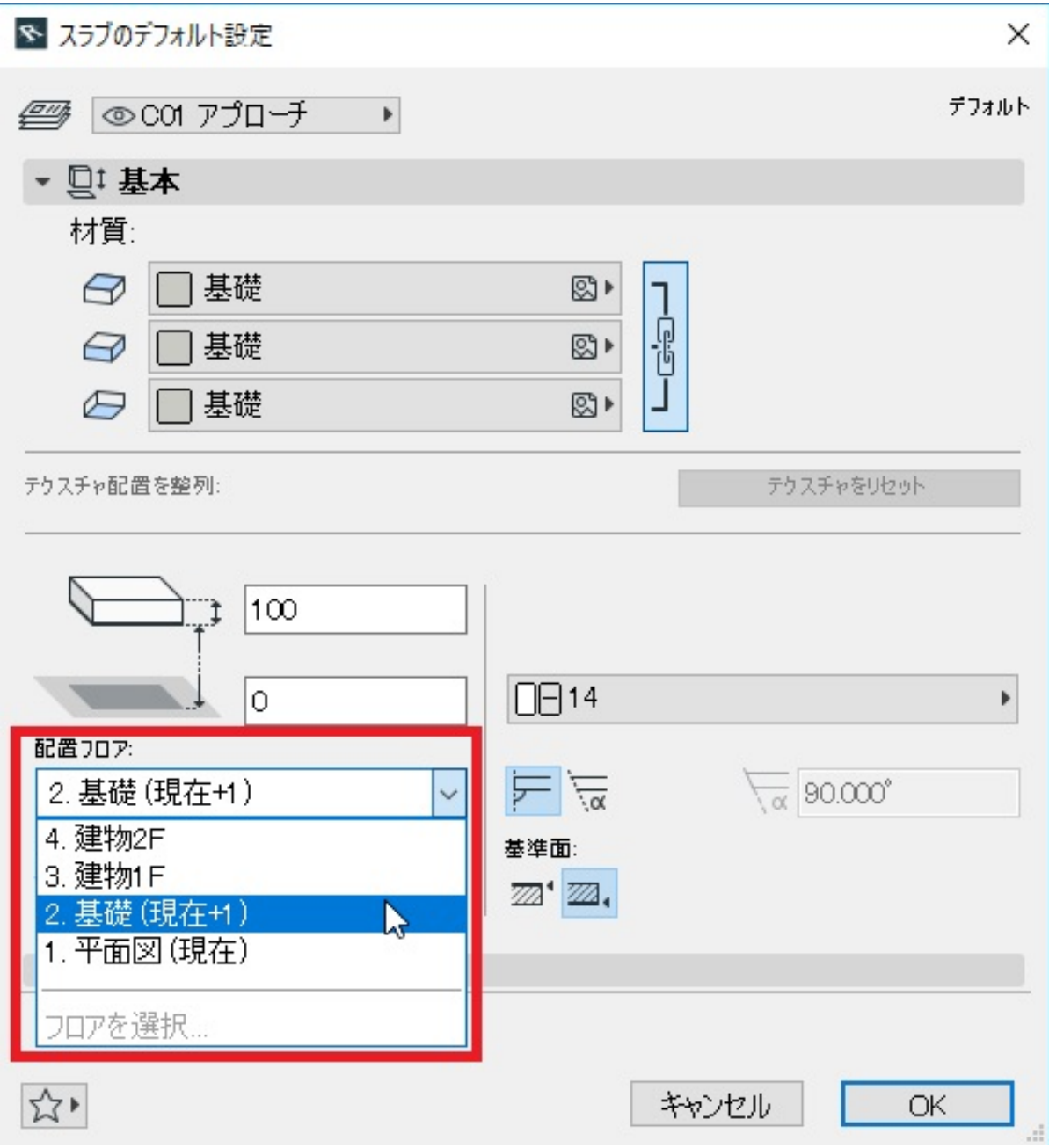

ID: #1861

 $: 2018 - 06 - 2016.29$ 

製作者: ヘルプデスク